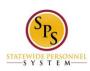

Title: Change Preferred Name on Workday HTML Accessible Site

Functional Area: Self Service

## Change Preferred Name on the Workday HTML Accessible Site

## **Access the Change My Preferred Name Page**

From the Home page select link **Personal Information**.

Select link Preferred Name under the heading Change, this will display:

Change My Preferred Name: Jane S. Smith (W2005499)[C] link Preview for Jane S. Smith (W2005499)[C]

Checkbox Use Legal Name As Preferred Name (checked) button Validate

Country (required): United States of America

Preferred Name Prefix: (blank)

First Name (required): Jane

Middle Name: S

Last Name (required): Smith

Suffix:

Review this Task

Employee's Photo (Jane S. Smith (W2005499)[C])

**Text Input Comment:** 

Buttons Submit, Save for Later, Cancel

## Fill Out the Form to Use A Preferred Name

Uncheck the checkbox Use Legal Name As Preferred Name.

Select the Button Validate.

When Use Legal Name As Preferred Name is unchecked, the fields can be edited.

The **Country** field is pre-filled with United States of America link **Remove United States of America** If you need to change the **Country**, Select the button **Country**.

A list of all countries will be displayed along with a Search box.

Select your Country with a radio button, for example: United States of America

Select Button Prefix, screen will display:

Select Value for Select

Text input Search button Search

ΑII

Radio buttons:

Dr.

Fr.

H.

Miss

Mr.

Mrs.

Ms.

Prof.

In this example radio button **Prof.** was selected.

Select text input First Name (required), enter name, "Janie".

Select text input Middle Name (if applicable) text input field, enter name no middle name was entered

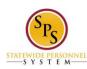

Title: Change Preferred Name on Workday HTML Accessible Site

Functional Area: Self Service

Select text input Last Name, enter name "Smith".

Select button Suffix, this will display:

Select Value for Select

Text Input Search Button Search

ΑII

Radio buttons:

ı

Ш

Ш

IV

Jr.

Sr.

V

VI

In this example, Radio Button Sr. was selected.

There is a textbox input **Comment** field (not required), if you do enter a **Comment** this text field must use the button **Validate** 

## **Submit the Preferred Name Change**

Select button **Submit**. If you select button **Save for Later**, you will see a status display and a new task to complete will be added to your Inbox.

You have submitted: link Preferred Name Change: Jane S. Smith (W2005499)[C] link Related Actions for Preferred Name Change: Jane S. Smith (W2005499)[C] link Preview for Preferred Name Change: Jane S. Smith (W2005499)[C]

Page was saved successfully

Next Steps

Event:

Approval by HR Coordinator link Related Actions for Approval by HR Coordinator

Security Group: HR Coordinator link Related Actions for HR Coordinator

Do Another: link Change My Preferred Name

**Details and Process** 

For: link Jane S. Smith (W2005499)[C] link Related Actions for Jane S. Smith (W2005499)[C] link Preview for Jane S. Smith (W2005499)[C]

Overall Process: link Preferred Name Change: Jane S. Smith (W2005499)[C] link Related Actions for Preferred Name Change: Jane S. Smith (W2005499)[C] link Preview for Preferred Name Change: Jane S. Smith (W2005499)[C]

Overall Status: In Progress Due Date: 09/15/2015

Details

Worker: link Jane S. Smith (W2005499)[C] link Related Actions for Jane S. Smith (W2005499)[C] link Preview for Jane S. Smith (W2005499)[C]

Change From

Country: United States of America link Related Actions for United States of America

Prefix: (blank)

First Name (required): Jane

Middle Name: S.

Last Updated: 9/14/2015 Page 2 of 3

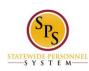

**Title:** Change Preferred Name on Workday HTML Accessible Site

Functional Area: Self Service

Last Name (required): Smith

Suffix: (blank)

Change To

Country: United States of America Link Related Actions for United States of America

Prefix: Prof. link Related Actions for Prof.

First Name (required): Janie Middle Name: (blank) Last Name (required): Smith

Suffix: Sr. link Related Actions for Sr.

**Process** 

Button Sort button Export 'Process History' items to Excel

Process History - 2 items

(row 1)

Process: link Preferred Name Change link Related Actions for Preferred Name Change link Preview for Preferred Name Change

Step: Preferred Name Change link Related Actions for Preferred Name Change

Status: Step Completed

Completed On: 09/14/2015 10:53:53 AM

Due Date: 09/15/2015

Person: link Jane S. Smith (W2005499)[C] link Related Actions for Jane S. Smith (W2005499)[C] link Preview

for Jane S. Smith (W2005499)[C]

Comment: (blank)

(row 2)

Link Preferred Name Change link Related Actions for Preferred Name Change link Preview for Preferred Name Change

Step: Approval by HR Coordinator link Related Actions for Approval by HR Coordinator

Status: Awaiting Action Completed On: (blank) Due Date: (blank)

Person: link Altbert Garrson (W7777740) (HR Coordinator) link Related Actions for Altbert Garrson (W7777740) (HR Coordinator) link Preview for Altbert Garrson (W7777740) (HR Coordinator) link Barton Mctagg (W1055555) (HR Coordinator) link Related Actions for Mctagg (W1055555) (HR Coordinator) link Preview for Mctagg (W1055555) (HR Coordinator)

Button **Done** 

Select button Done

Return to the Inbox to see the status of your changes and any actions that may be required.

For this task example, the Inbox would display:

Business Process: link Preferred Name Change: Jane S. Smith (W2005499)[C] link Related Actions for Preferred Name Change: Jane S. Smith (W2005499)[C] link Preview for Preferred Name Change: Jane S. Smith (W2005499)[C]

Status: In Progress Due Date: 09/15/2015

Initiated On: 09/14/2015 10:53:53 AM

Button **Cancel** (this will delete your request for the preferred name)

Last Updated 9/14/2015

Last Updated: 9/14/2015 Page 3 of 3